### INSTRUCTIONS: WAIVING PREREQUISITES FOR AN INDIVIDUAL STUDENT FOR A SPECIFIC SECTION

## Login to WebAdvisor at: [https://webadvisor.lclark.edu](https://webadvisor.lclark.edu/)

Once you've logged in, choose the "Faculty" link at the right.

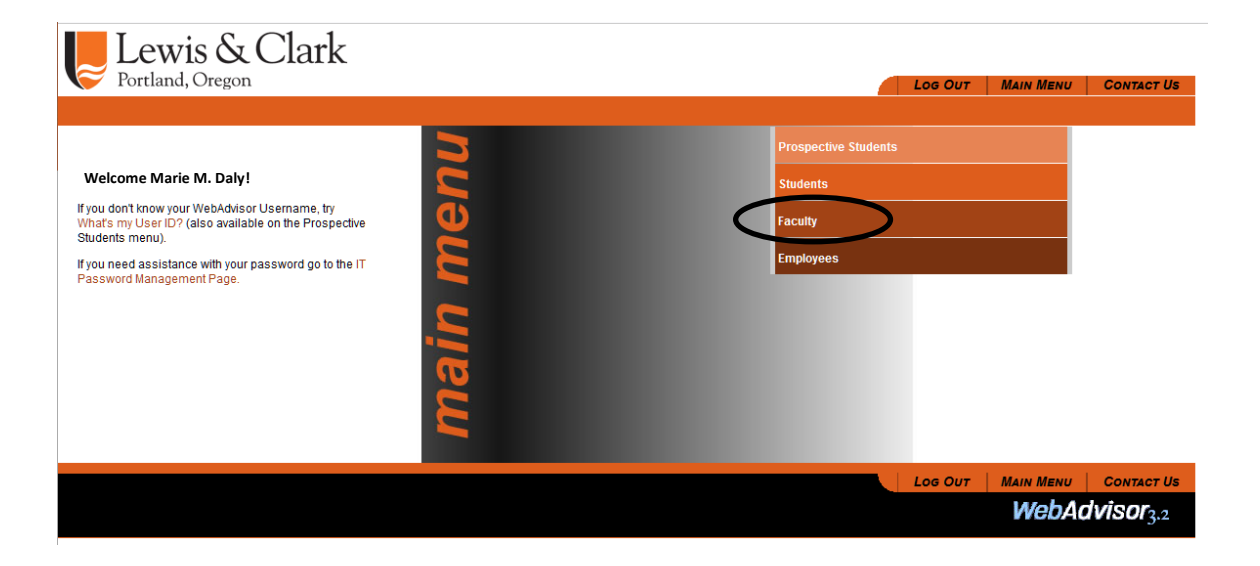

Choose the "Faculty (Self-Service)" link.

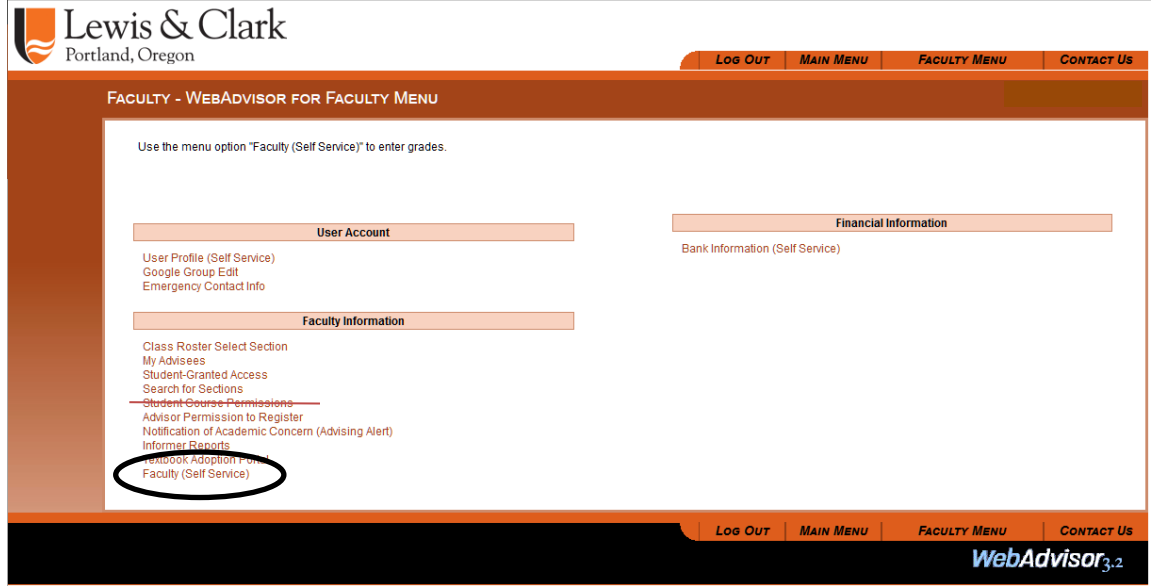

You will be passed through from WebAdvisor to *Self-Service*.

Your course sections (future, current and past) will be listed in Self-Service by semester, with the most recent (or future) semester at the top. Curent and past semesters<sup>[i](#page-4-0)</sup> are below.

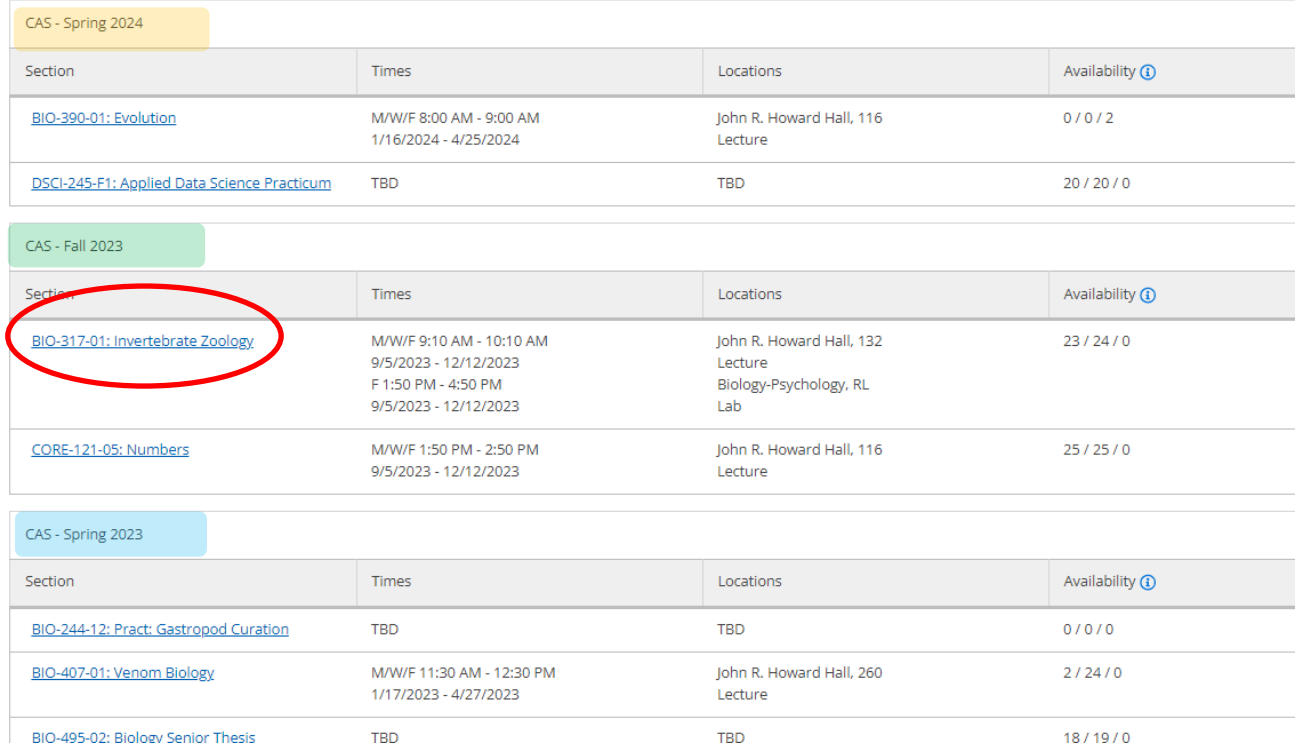

## **Choose the course section that you wish to view by clicking on the link.**

# This will bring you to your class roster. Click on the Permissions tab.

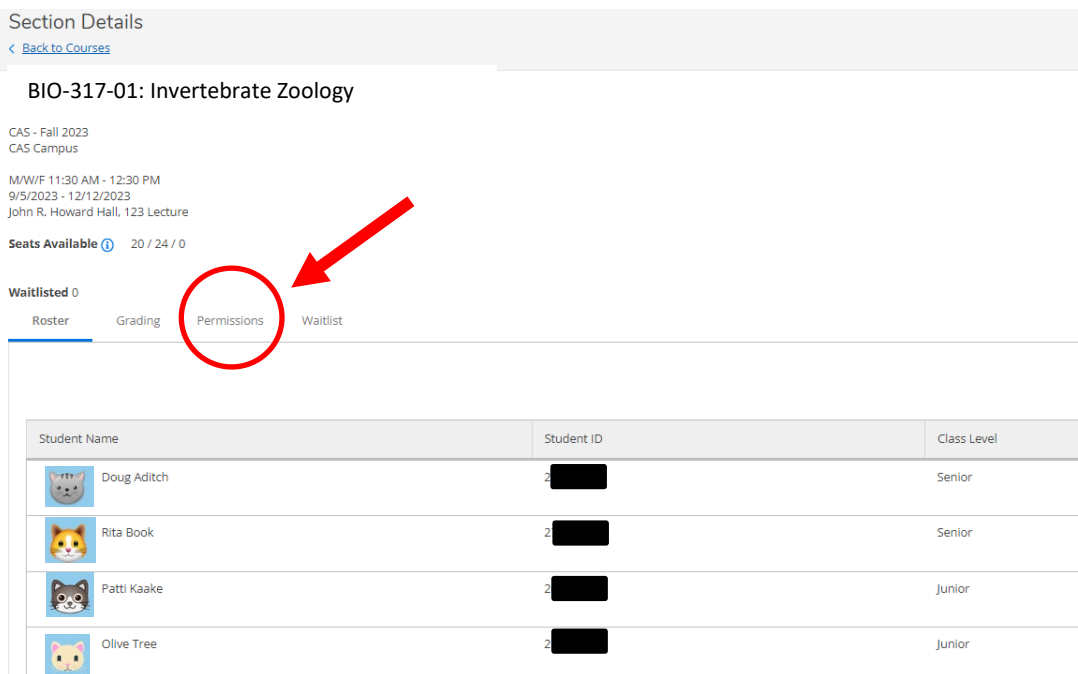

You will be presented with two options. To waive prerequisites for an individual student, choose the Requisite Waiver button. (To find directions for providing Instructor Consent, or overriding restrictions, see instructions [here.](https://college.lclark.edu/offices/registrar/Faculty/overrides/))

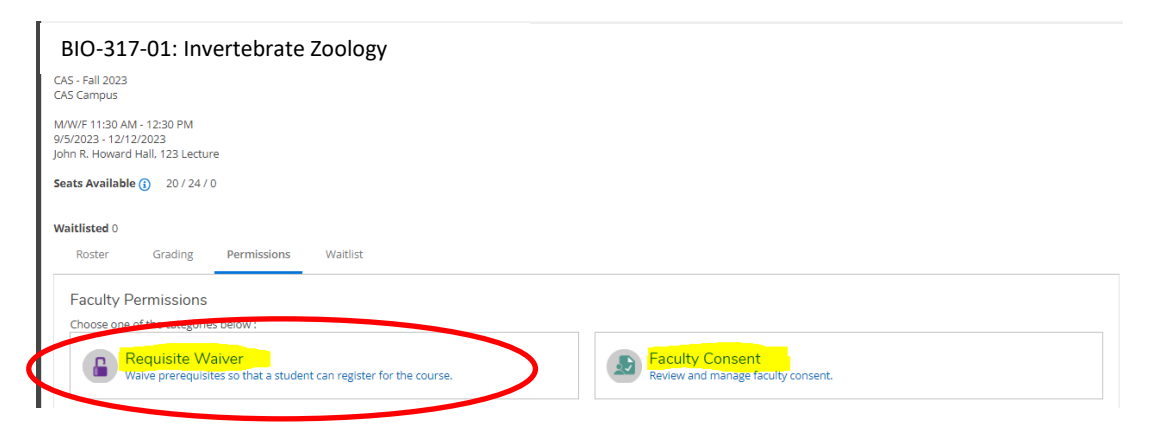

### **REQUISITE WAIVER**

Requisites are courses that must be taken prior to registering for a given course, or concurrently with the course.

You have the ability to override a required prerequisite, or to override a course that must be taken previously **or** concurrently. Using this option waives ALL prerequisites for the course – you can't choose just one.

You do not have the ability to waive courses that are *always* required to be taken concurrently (such as a required concurrent lab course).

#### **TO PROVIDE A REQUISITE WAIVER TO AN INDIVIDUAL STUDENT:**

Click on the Requisite Waiver button – you'll see a list of students to whom you have already granted an override, a list of the required requisites, and a search field.

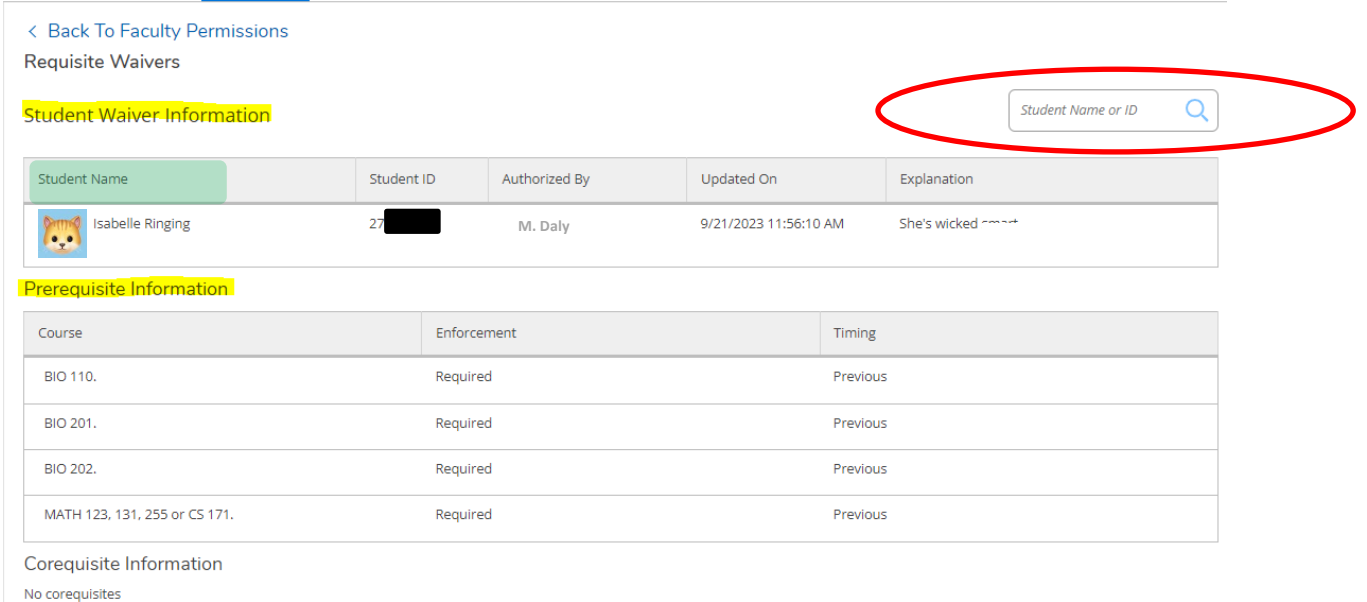

The list of required requisites may help you discuss with the student whether the student has the appropriate knowledge to succeed in your course.

Enter the student's ID number in the search field. While the search function will *ostensibly* search on name, you are STRONGLY urged to use Student ID number. (The student file is so large that the search by name may not work optimally.) Ask the student for the ID number when the student requests an exception to add your course.

### **When you enter the ID number in the search box:**

The student's name will appear. If this is the correct student, click on the name.

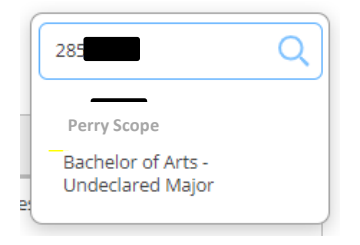

- 1. Choose "Approve" on the resulting "Add Student Waiver" screen.
- *2.* Unlike the Instructor Consent process, you must enter a comment. Please keep these comments *professional. They are available to the student.*

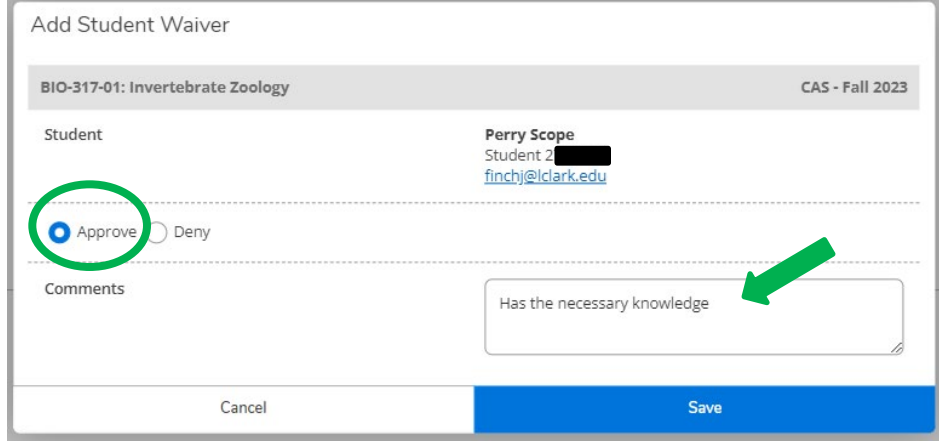

Click on the "Save" button.

You will receive a green "waiver added" notification in the top right corner of the screen, and the student will be added to the list of students to whom you have overridden a requisite.

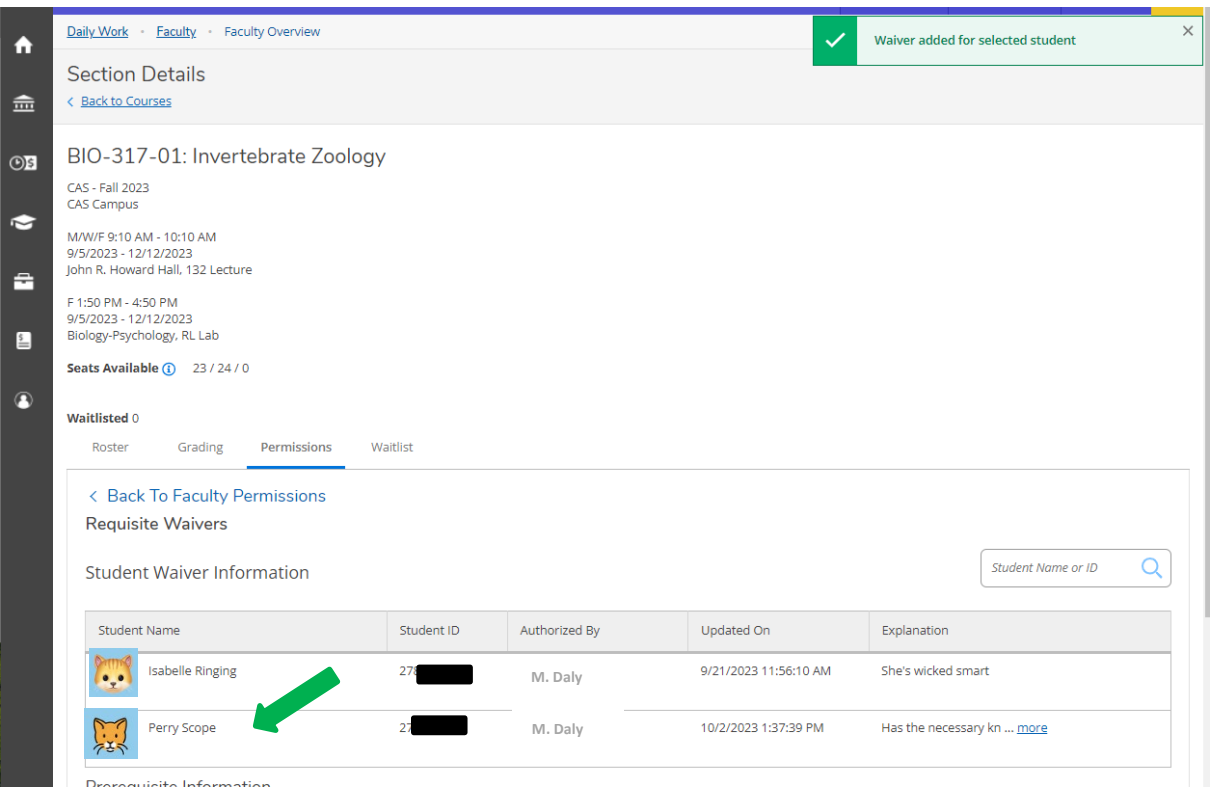

To return to your roster, just click on the roster tab. (Or, to enter additional overrides, click on the blue "back to faculty permissions" link.)

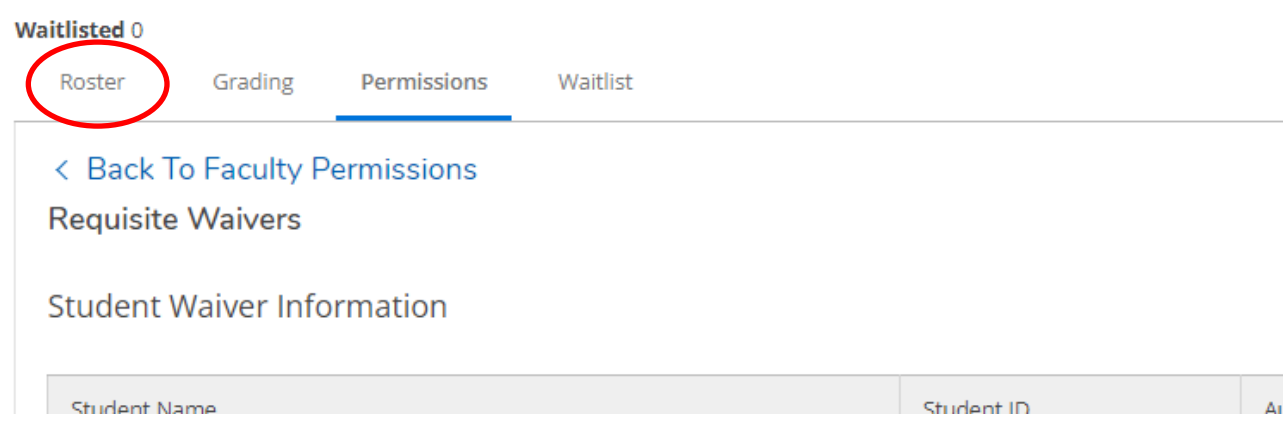

You cannot currently remove a waiver that you have granted. If you need assistance during the add/drop period to revoke a waiver, please see information [here.](https://college.lclark.edu/offices/registrar/Faculty/how-to-revoke-previously-granted-permission-to-register-for-a-course-section/)

 $\overline{a}$ 

<span id="page-4-0"></span><sup>&</sup>lt;sup>i</sup> Three years of past rosters are made available.